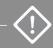

Use only for adding a second node. For initial deployment, see **ztC Edge 100i-s Systems: Deploying a Single-Node System.** 

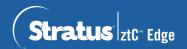

## ztC Edge 100i-s Systems: Adding a Node

## **User-supplied Components**

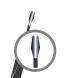

1/8" Slotted screwdriver (if mounting)

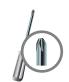

#2 Phillips screwdriver (if mounting)

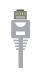

Network cable

If already using static IP address for Node0, contact network administrator to assign static IP address for Node1; otherwise, DHCP assigns this automatically. Enter other network settings only if needed for reference.

| System IP address (static required) |  |
|-------------------------------------|--|
| Node0 IP address                    |  |

| Node1 IP address | <br>٠_ | <br>٠- | _ | _ | • | <br> | _ |
|------------------|--------|--------|---|---|---|------|---|
| Gateway address  |        |        |   |   |   |      |   |

| Odicway addiess | <br>· — | <br>· — | <br> | <br>_ |
|-----------------|---------|---------|------|-------|
| Network mask    |         |         |      |       |

| DNS servers |  |  |
|-------------|--|--|
|-------------|--|--|

(System and node IP addresses must be on same subnet.)

## Stratus Components

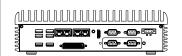

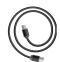

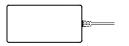

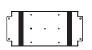

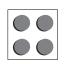

ztC Edge node

Power cable

Power adapter

Power adapter DIN/wall mount plate

Rubber feet (4)

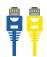

Network cables (blue and yellow)

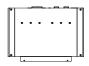

ztC Edge DIN rail mount plate

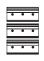

ztC Edge DIN rail mount brackets (3)

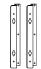

ztC Edge wall mount brackets (2)

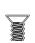

M3\*4L flat-head Phillips-head screws (9)

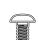

M3\*5L round-head Phillips-head screws (4)

Confirm that running node is healthy — SYS LED is flashing and ztC Console **Dashboard** page displays green marks with no outstanding issues. Resolve any issues before adding second node.

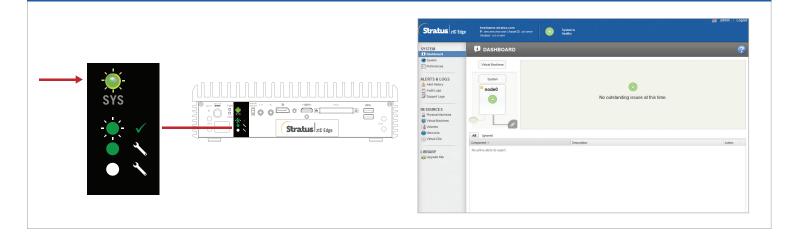

In ztC Console, open **Preferences** page and click **Product License**. Click **Check License Now** to update license. **Dashboard** page indicates that dual-node upgrade is pending. (Note: Consider delaying next steps until maintenance window, because VM performance slows until you restart VMs in step 6.)

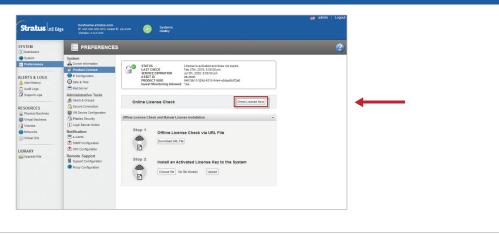

Connect blue and yellow network cables from first node to second node, then connect P1 port of second node to your existing LAN (same subnet as P1 on first node). Connect power to second node and verify that it powers on. (You can safely ignore alerts about second node in ztC Console until synchronization completes in step 6.)

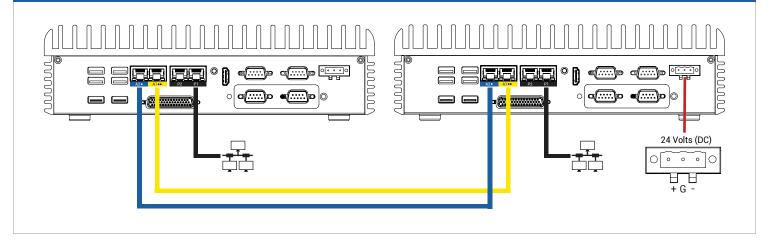

After connecting second node, wait up to 20 minutes for SYS LED on second node to flash and for Add a PM button on Physical Machines page to become active. Click Add a PM. (If button remains inactive, verify that license is updated, connections are correct, and second node is powered on.)

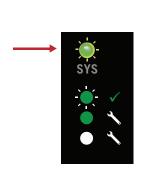

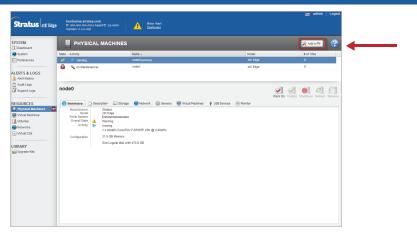

In ztC Console, open **Preferences** page and click **IP Configuration** to verify settings. If needed, enter static IP address for second node (**node1**) and click **Save**.

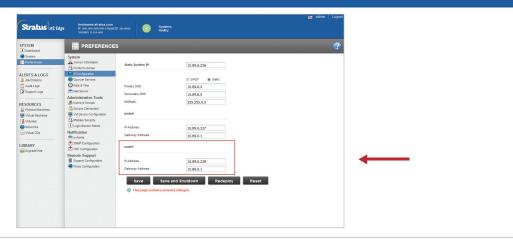

VMs may synchronize for hours, after which you must restart VMs to enable redundancy and clear warnings. When system is synchronized and VMs are running, **Dashboard** displays green check marks with no outstanding issues.

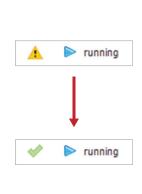

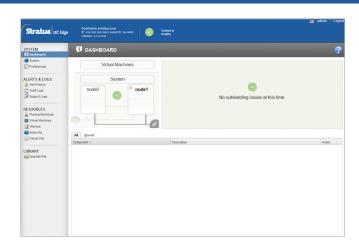

Recommended

Ensure that system is running latest software. See Release Notes for details and download software from https://www.stratus.com/services-support/downloads.

Optional

Fasten captive screws on power connector using 1/8" slotted screwdriver.

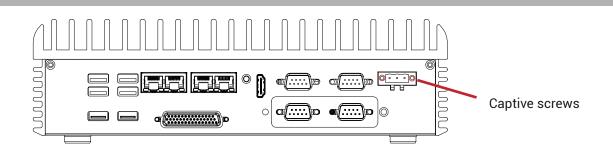

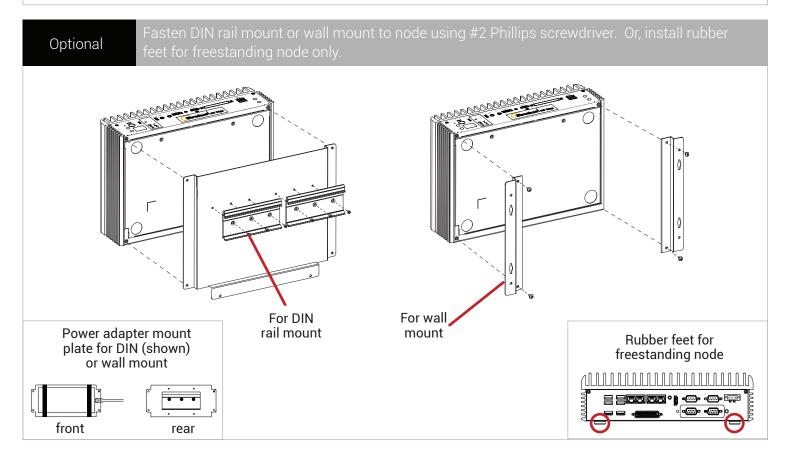

Part Number R004Z-03 | Publication Date: September 2019

Release Number: ztC Edge Release 2.0.1.0

 $Specifications \ and \ descriptions \ are \ summary \ in \ nature \ and \ subject \ to \ change \ without \ notice.$ 

Stratus and the Stratus logo are registered trademarks, and the Stratus Technologies logo, the Stratus 24x7 logo, and ztC are trademarks of Stratus Technologies Bermuda, Ltd.

All other trademarks and registered trademarks are the property of their respective holders.

©2019 Stratus Technologies Bermuda, Ltd. All rights reserved.